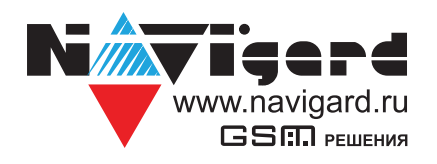

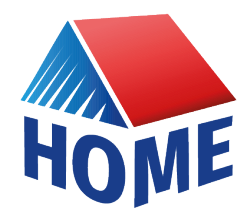

# **NV HOME**

# Руководство по настройке облачного приложения

## 1. Описание

Клиентское приложение NVHOME (далее NVHOME) предназначено для управления сигнализацией NAVIgard. Основные приимущества NV HOME:

Отображение состояния неограниченного количества объектов с детализацией до охранного датчика;

- Удобные PUSH-уведомления по любому событию с настраиваемым фильтром;  $\bullet$
- Работа с любыми контрольными панелями NAVIgard;

Управление воротами, замками, освещением, отоплением, электроприборами и другими исполнительными устройствами:

Отображение состояния контрольной панели, уровня сети GSM, температуры внутри и снаружи;

- Экономия баланса SIM-карты за счет использования Ethernet/WiFi модулей и отказа от SMS;
- Не требует обязательного подключения к охранному предприятию;
- Подробный журнал событий, действий и тревог с сортировкой по дате и времени.

Внимание! Для корректной работы приложения с Вашей контрольной панелью необходимо обновить версию панели до крайней (см на странице сайта navigard.ru)

### 2. Настройка контрольной панели

Для работы с NV HOME в первую очередь необходимо настроить контрольную панель. Для этого скачайте актуальную версию NV Pro с сайта navigard.ru и обновите прошивку контрольной панели до крайней версии. В NV Pro:

перейдите на вкладку **IP адреса для GPRS отчетов** 

под IP адрес 3 выберите Протокол связи с приемником -> NV Cloud

После у вас автоматически заполнятся поля IP адрес 3 и порт. Если этого не произошло, введите самостоятельно имя сервера **home.navigard.ru** и порт 2083.

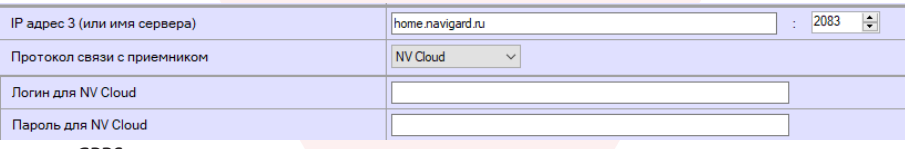

IP адреса для GPRS отчетов Рисунок 1.

укажите Логин (Ваша почта) и Пароль для NV Cloud, которые будут использованы для регистрации или авторизации в NV HOME.

# 3. Настройка приложения

### 3.1. Установка

Для скачиания приложения NV HOME:

- Откройте Play Маркет или App Store на своём смартфоне
- Сверху, в поисковой строке введите полное название приложения «NV HOME»
- Кликните по предложенному варианту из списка и далее «Установить»

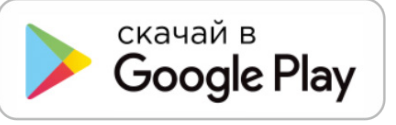

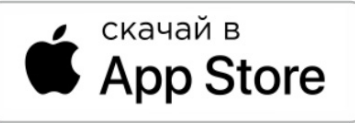

#### **3.2. Регистрация**

При первом запуске NV HOME Вам будет предложено зарегистрироваться.

Для регистрации укажите свою почту и придумайте пароль. Почта необходима для восстановления пароля.

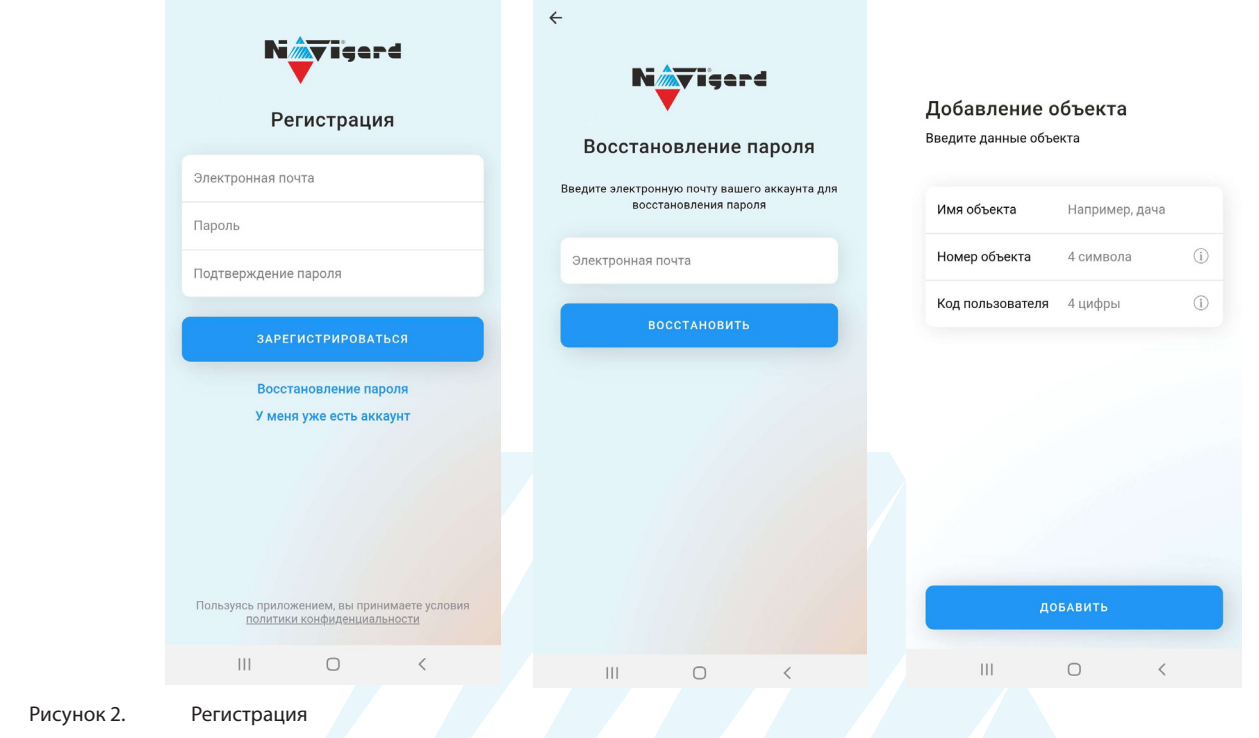

*Внимание!* По умолчанию звук PUSH уведомлений в NV HOME включен. При отсутствии звука PUSH уведомлений проверьте настройки NV HOME в своем телефоне (Ссылки для настройки приложений: [Apple](https://support.apple.com/ru-ru/guide/iphone/iph7c3d96bab/ios) и [Android](https://support.google.com/android/answer/9431959?hl=ru)).

#### **3.3. Добавление объекта**

После регистрации Вы попадете в окно объектов.

Для добавления нового объекта нажмите на . В меню добавления объекта введите данные передатчика - номер объекта и код пользователя, которые задаются в NV Pro (Рисунок 3), Имя объекта может быть произвольным.

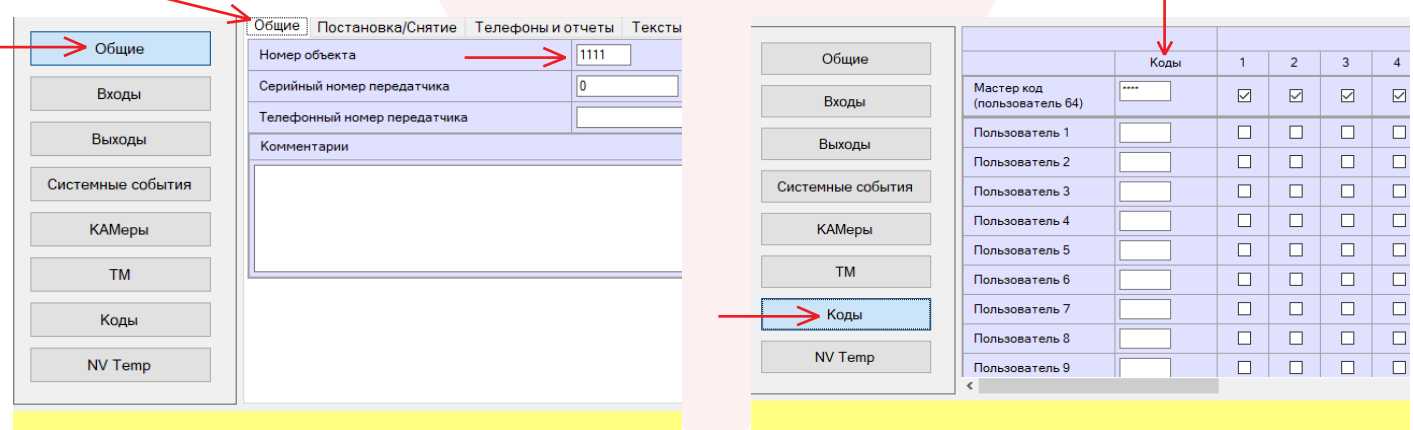

Рисунок 3. Номер объекта и код пользователя в NV Pro

#### **4. Техническая поддержка**

ООО "Навигард" Россия, 236000, г. Калининград ул. А.Невского д.40

Тел./факс: (4012) 578-900 E-mail: tech@navigard.ru Website: www.navigard.ru Skype: navigard.tech